# **Aplikované úlohy Solid Edge**

SPŠSE a VOŠ Liberec

Ing. Jiří Haňáček

# **[ÚLOHA 07 – VYŘÍZNUTÍ PO ŠROUBOVICI A KOLMO K PLOŠE.]**

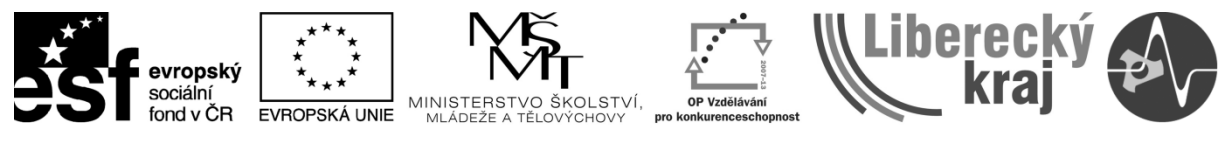

INVESTICE DO ROZVOJE VZDĚLÁVÁNÍ

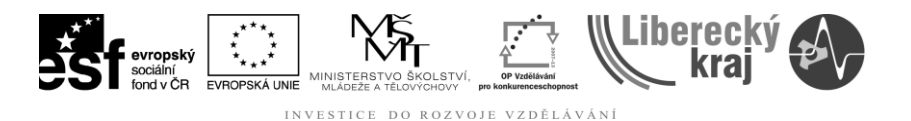

### **1 CÍL KAPITOLY**

Cílem této kapitoly je v první části dokumentu poskytnout uživateli informace, které mu umožní efektivní 3D modelování konstrukčních dílců, jejichž nedílnou součástí jsou tvarové plochy typu šroubovice a tvar šroubovice současně není normalizovaný (nejde o závity). Ve druhé části dokumentu se uživatel může seznámit s funkcemi Vyříznutí kolmo k ploše a využívat je aktivně ve své práci.

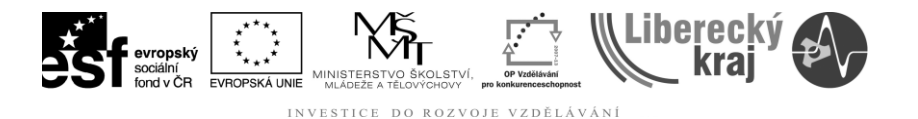

## **2 ÚVOD**

Funkce **Vyříznutí po šroubovici** a **Vyříznutí kolmo k ploše** jsou posledními dvěma položkami nadřazené funkce s obecným názvem **Vyříznutí** viz obr.1.

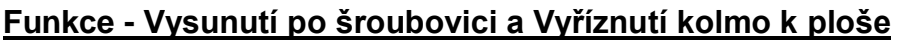

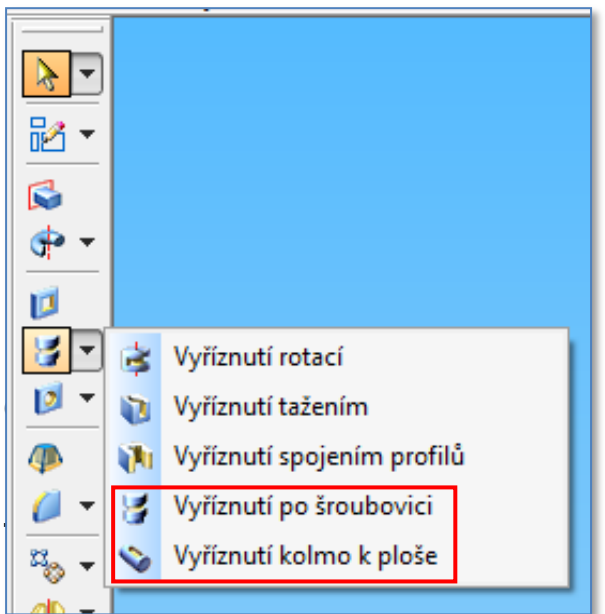

Obr. 1 – Umístění funkcí v nástrojovém panelu.

## **3 TEORETICKÁ ČÁST**

#### **3.1 Vyříznutí po šroubovici.**

Při tvorbě součástí s normalizovanými závity uživatel použijte příkazy Díra nebo Závit, **nepoužije příkazy Vysunutí po šroubovici nebo Vyříznutí po šroubovici**.

Prvky šroubovice vyžadují pro tvorbu a zobrazení součásti v dokumentech výrazně více paměti a zpracování výkresového pohledu trvá delší dobu. Prvky šroubovice používejte jen tehdy, když je aktuální tvar prvků šroubovice důležitý pro konstrukční nebo výrobní proces, například pro pružiny, nebo pro vlastní jedinečné profily závitů.

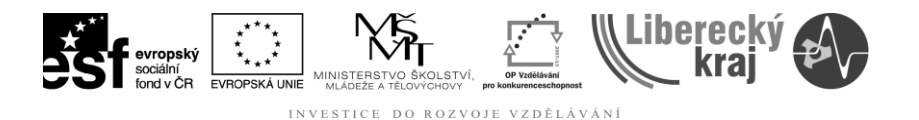

Použití funkce **Vyříznutí po šroubovici** bude vysvětleno na modelování polotovaru pro výrobu kuličkového šroubu. Při práci s touto funkcí musí uživatel disponovat následujícími znalostmi:

- tvorba a editace skic,
- práce s vazbami,
- funkce **Vysunutí** a **Vysunutí rotací**.

#### **3.1.1 Postup při 3D modelování polotovaru kuličkového šroubu.**

- Uživatel spustí produkt Solid Edge V20 a bude pracovat v připravené šabloně dle stanovených pravidel v úvodním kurzu.
- Uživatel klikne na **Soubor/Nový/\*.par** a vybere příslušnou šablonu.
- Pomocí funkce Vysunutí rotací a níže uvedeného postupu uživatel vytvoří válec o průměr u 48mm a délce 200mm.
	- 1. Tvorba skici (obdélník 24 x 200mm).
	- 2. Vytvoření válce ze skici použitím funkce Vysunutí rotací.
	- 3. Dokončení tohoto kroku modelování.

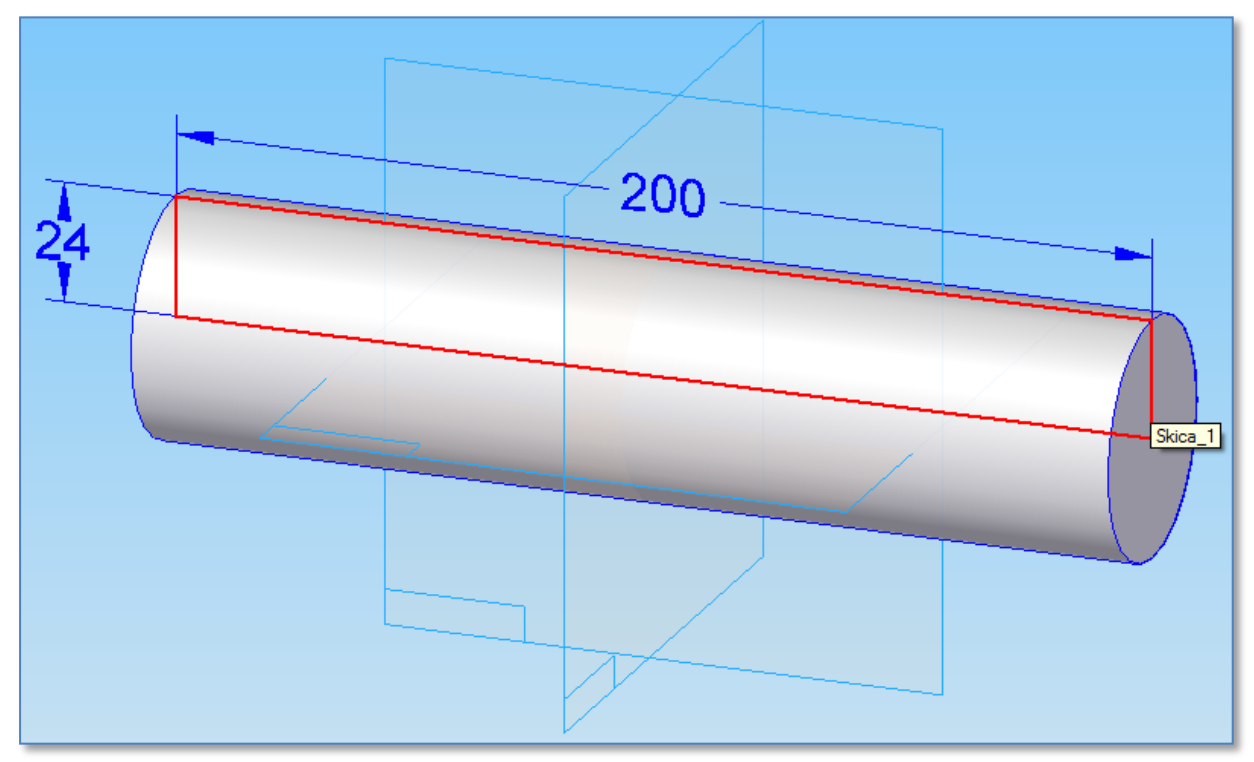

Obr.2 – Skica a její rotace (krok 1 až 3 postupu)

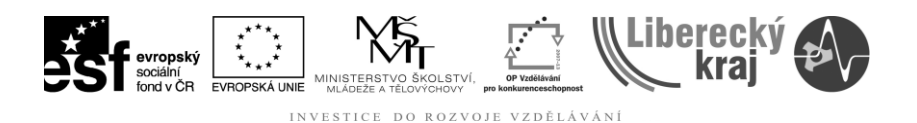

• Před použitím funkce Vyříznutí po šroubovici vytvoří uživatel skicu s profilem drážky pro pohyb řetězce kuliček s průměrem 10mm.

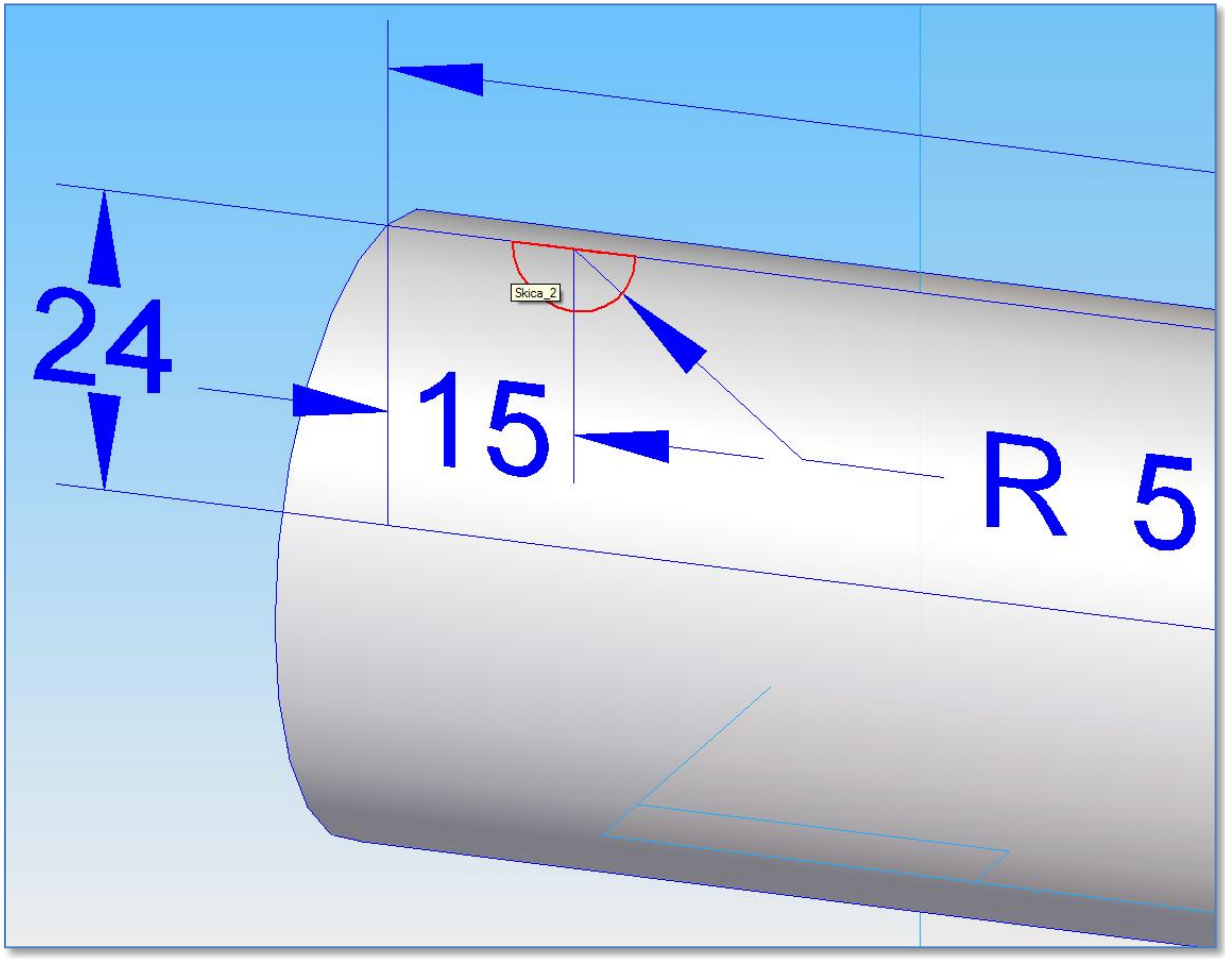

Obr.3 Skica 2 - vytvoření profilu drážky budoucí šroubovice.

- Jakmile uživatel zvolí funkci Vyříznutí po šroubovici, objeví se nástrojový panel této funkce:
	- 1. Uživatel zvolí z nabízených možností možnost "Vybrat ze skici"
	- 2. Pro skicu s profilem drážky uživatel vybere položku "Řetězec" a potvrdí ji.

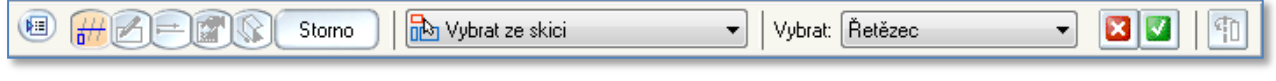

3. Jakmile uživatel vybral řetězec, systém ho požádá o definici osy.

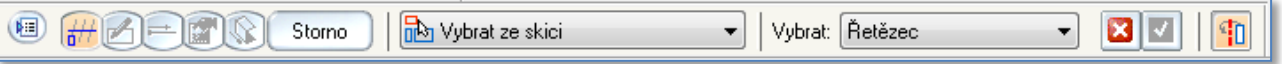

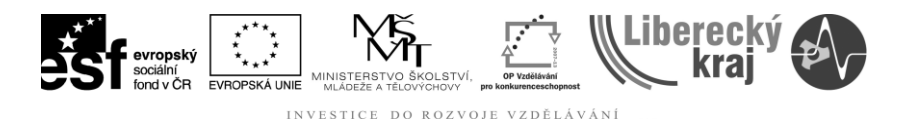

4. Pokud se stane, že uživatel nenadefinuje osu rotace předem ve skice 2, ukončí funkci Vyříznutí po šroubovici a pomocí editace skici 2 doplní potřebnou osu – viz červená úsečka na obr.4.

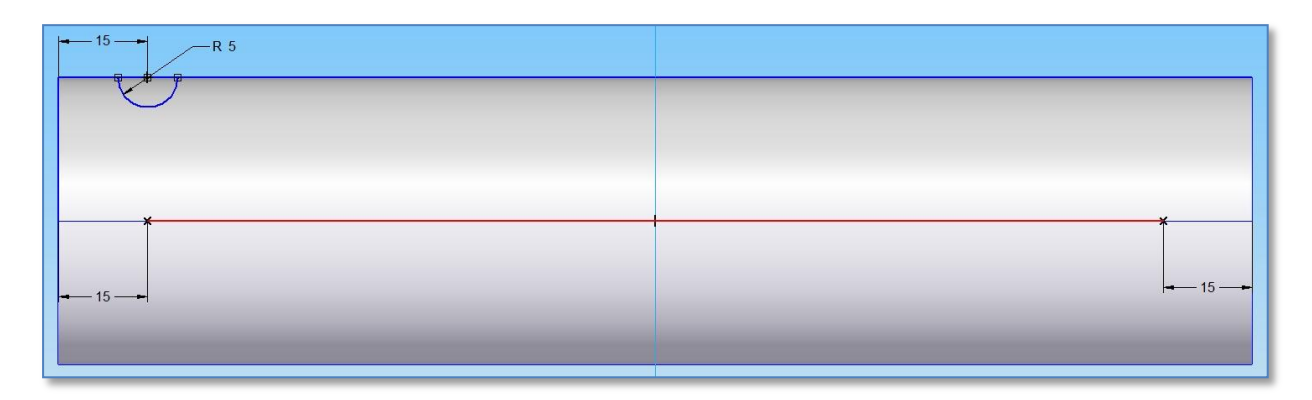

Obr.4 Editace skici 2 – doplnění osy.

- 5. Uživatel znovu spustí funkci Vyříznutí po šroubovici a označí ve skice 2 profil drážky budoucí šroubovice.
- 6. Uživatel je systémem vyzván, aby označil osu šroubovice a její počáteční bod (bod počátku šroubovice).
- 7. Dále musí uživatel určit stoupání šroubovice nebo zadat počet závitů a tlačítkem Další se dostane k vytvoření náhledu.

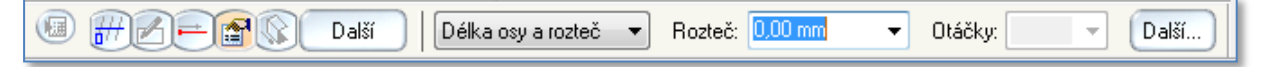

8. Uživatel vytvoří náhled a pokud je vše v pořádku, funkci ukončí.

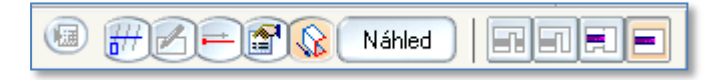

- 9. Je-li uživatel s výsledkem práce spokojen, ukončí funkci Vyříznutí po šroubovici postupně tlačítky "Dokončit" a "Storno", která mu systém postupně nabídne.
- 10. Posledním krokem je vytvoření náběhů drážky šroubovice do výchozího polotovaru a tím je modelování ukončeno.

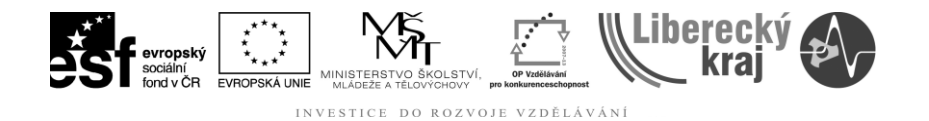

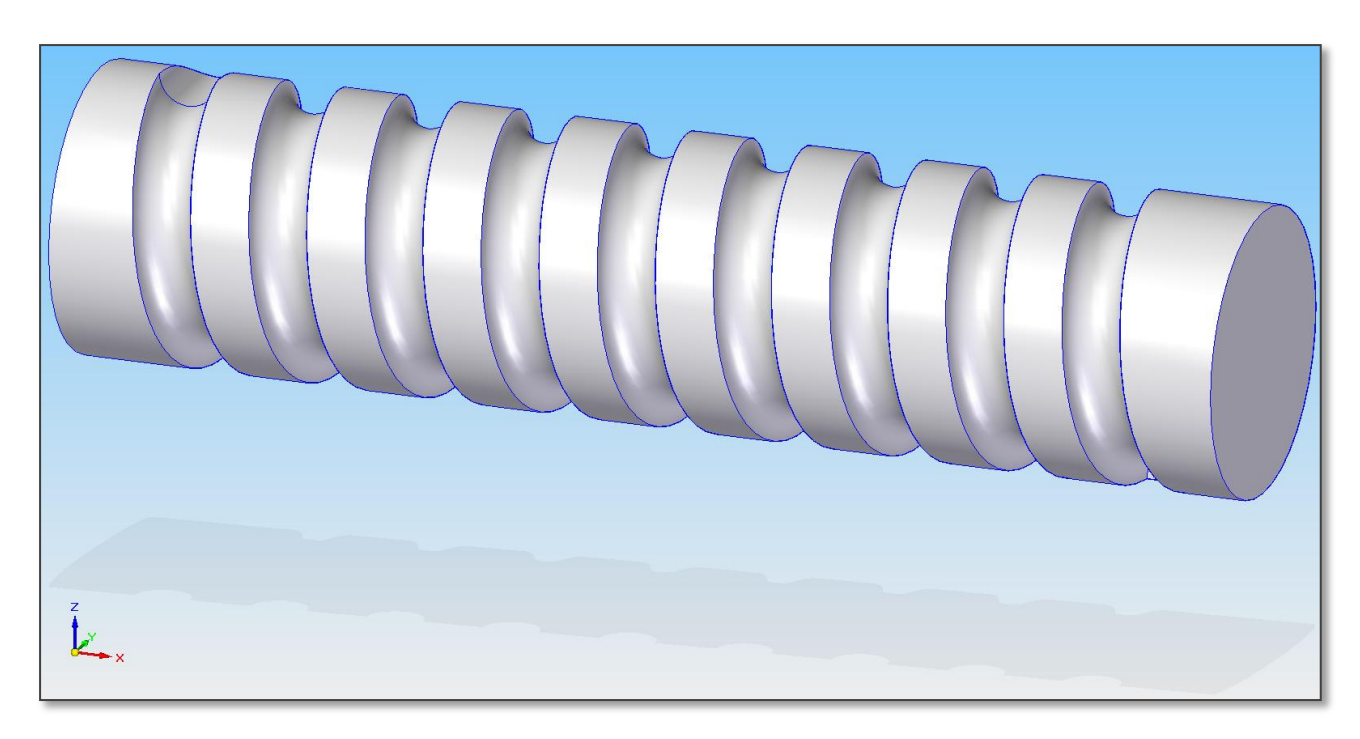

## Obr.5 Hotová drážka.

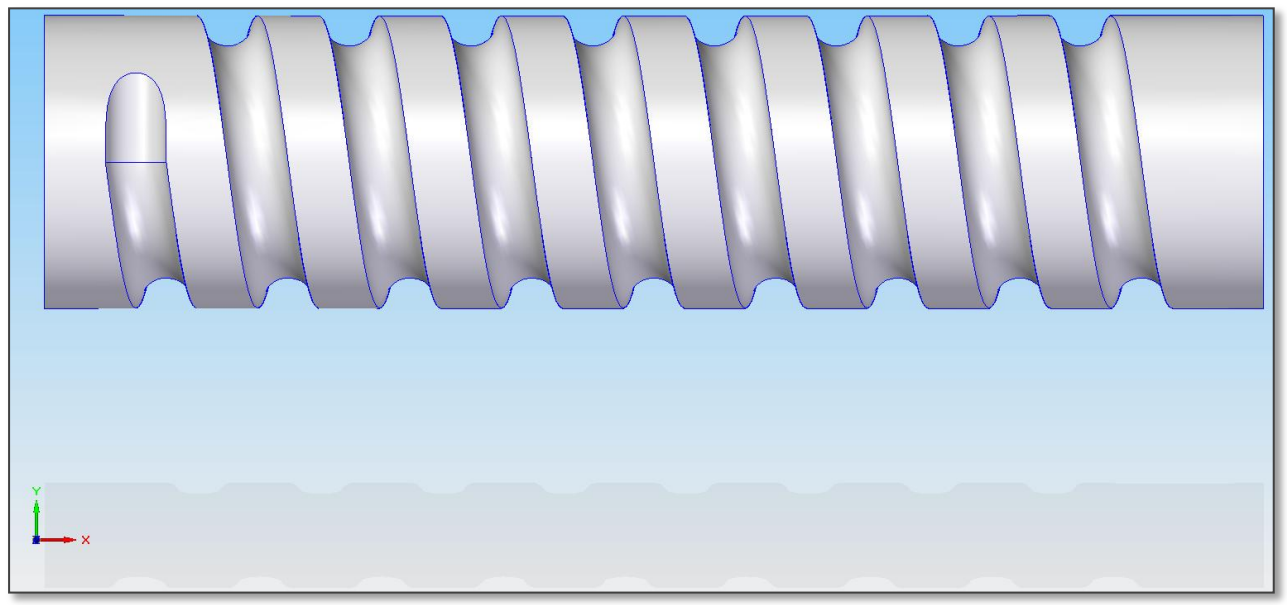

Obr.6 Hotová drážka s náběhy.

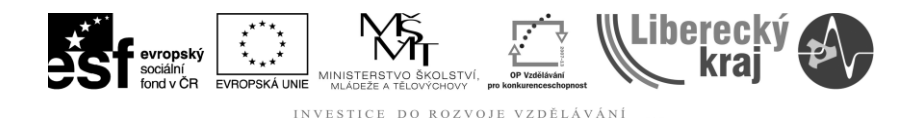

#### **3.2 Vyříznutí kolmo k ploše.**

Funkce vytvoří vyříznutí kolmo k ploše součásti podle uzavřené křivky, která leží na této ploše. **Tento příkaz je užitečný při tvorbě prvku na nerovinné ploše** pomocí profilu textu nebo jiných objektů skici.

Příkaz Vyříznutí kolmo k ploše na rozdíl od příkazu Vyříznutí nepoužívá profil. Chcete-li vytvořit vyříznutí kolmo k nerovinné ploše, musíte na ni nejprve promítnout objekty skici pomocí příkazů **Nabalit skicu** nebo pomocí funkce **Promítnout křivku** v panelu nástrojů Plochy.

- Uživatel spustí produkt Solid Edge V20 a bude pracovat v připravené šabloně dle stanovených pravidel v úvodním kurzu.
- Uživatel klikne na **Soubor/Nový/\*.par** a vybere příslušnou šablonu.
- **Uživatel vytvoří nerovinnou plochu** např. válec o průměr u 48mm a délce 100mm, se kterým bude dále pracovat.
- Uživatel vytvoří skicu, která bude ležet v rovině rovnoběžné s jednou z hlavních rovin a bude od ní vzdálená např. o hodnotu poloměru válce 24mm.

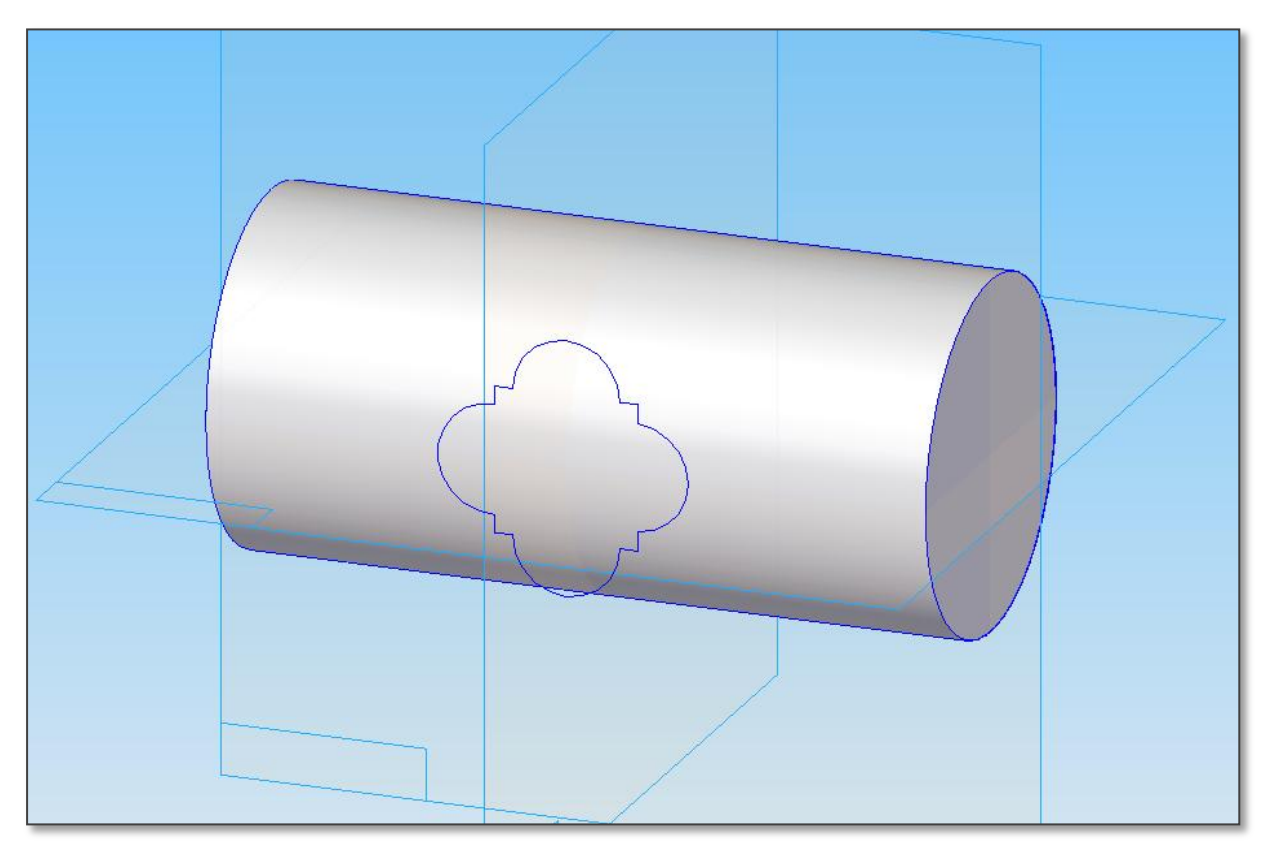

Obr.7 Hotová nerovinná plocha (válec) a Skica\_1

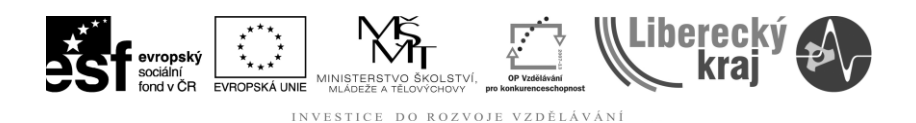

- Uživatel pomocí funkce **Nabalit skicu** z menu **Plochy\Promítnuté křivky** nabalí Skicu\_1 na nerovinnou plochu tělesa válce.
	- 1. Označí plochu válce.

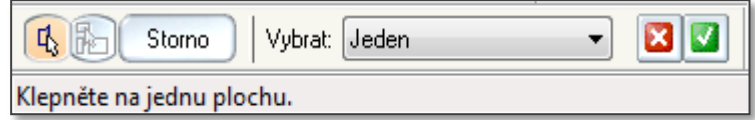

2. Označí celou skicu.

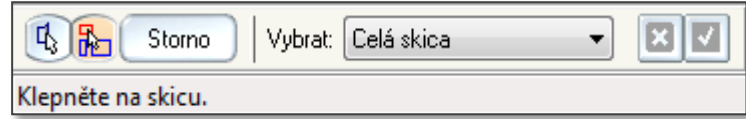

3. Nabalí skicu na povrch válce.

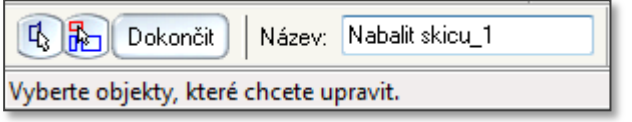

4. Uživatel ukončí tuto fázi postupně příkazy "Dokončit" a "Storno" a dosáhne následujícího výsledku (Skica\_1 je nabalena na povrchu válce).

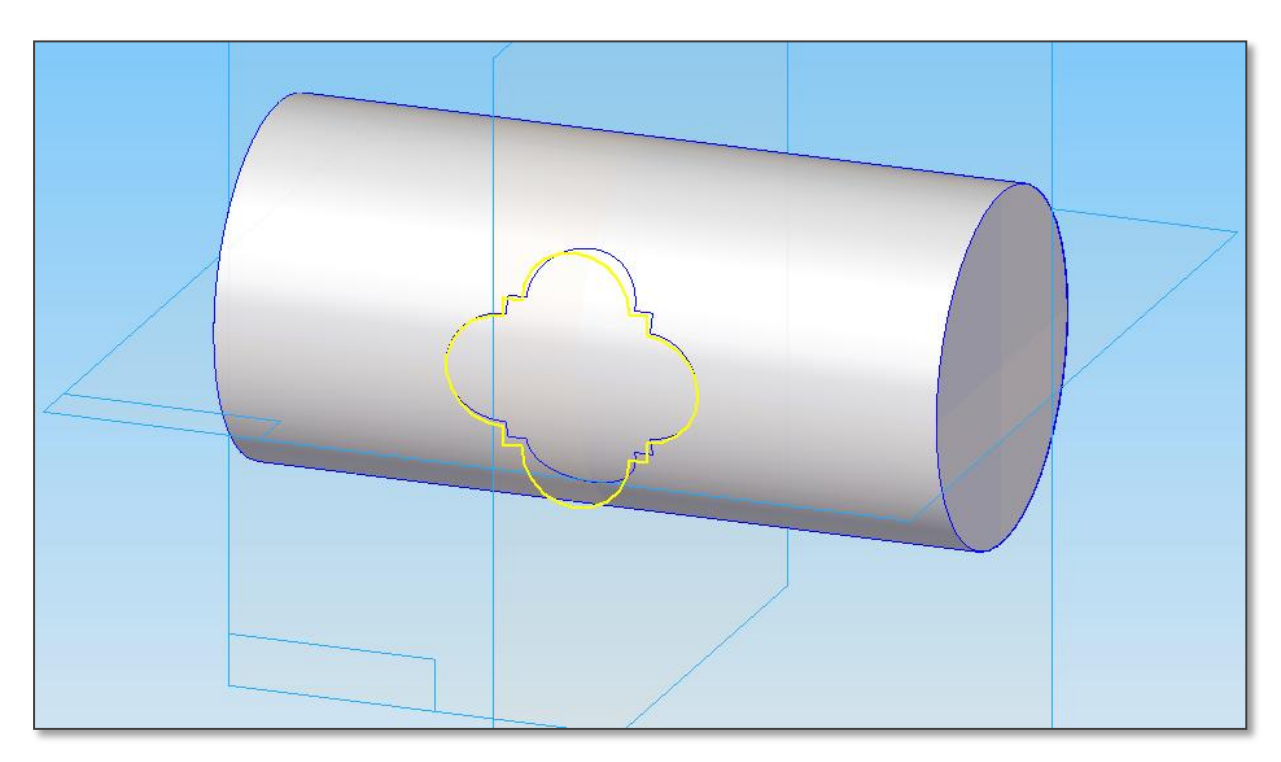

Obr.8 Nabalení skici na povrch válce.

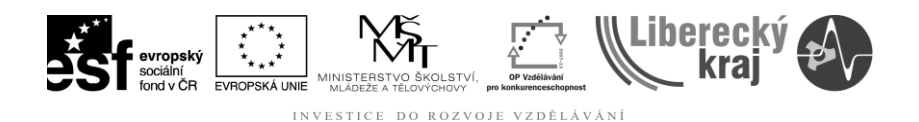

 Uživatel pomocí funkce **Vyříznutí kolmo k ploše** provede odebrání materiálu a dokončí modelování.

F

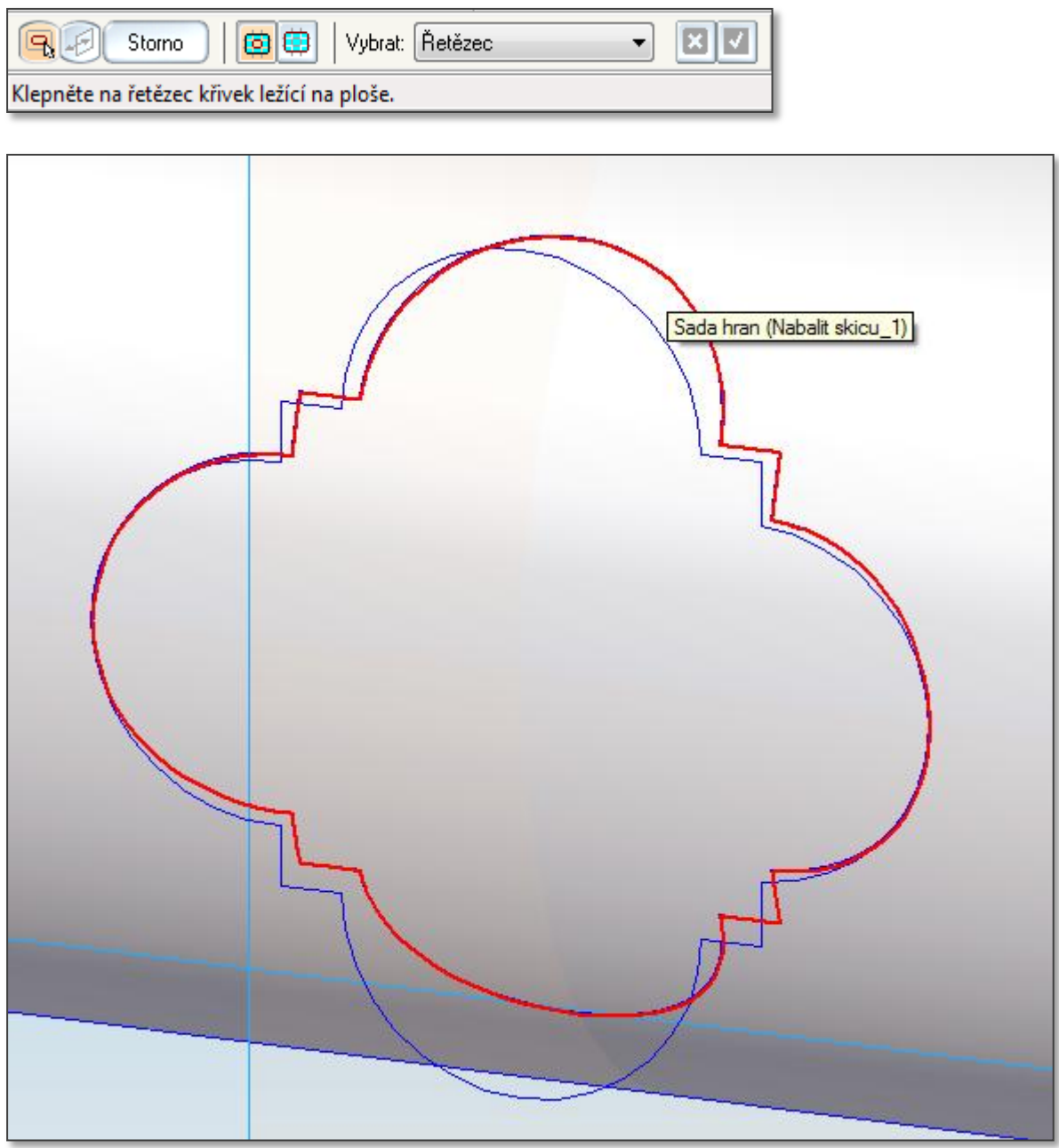

Obr.9 Výběr nabalené Skici\_1 za účelem vyříznutí materiálu z plochy válce.

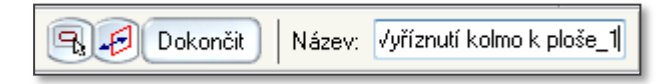

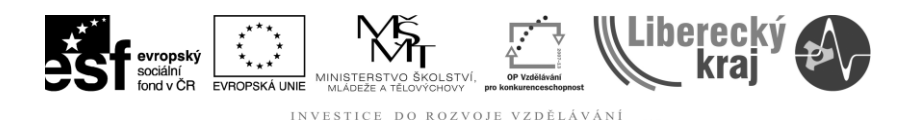

 Jakmile uživatel ukončí úspěšně všechny výše uvedené kroky, dosáhne následujícího výsledku – vyříznutí materiálu kolmo k ploše.

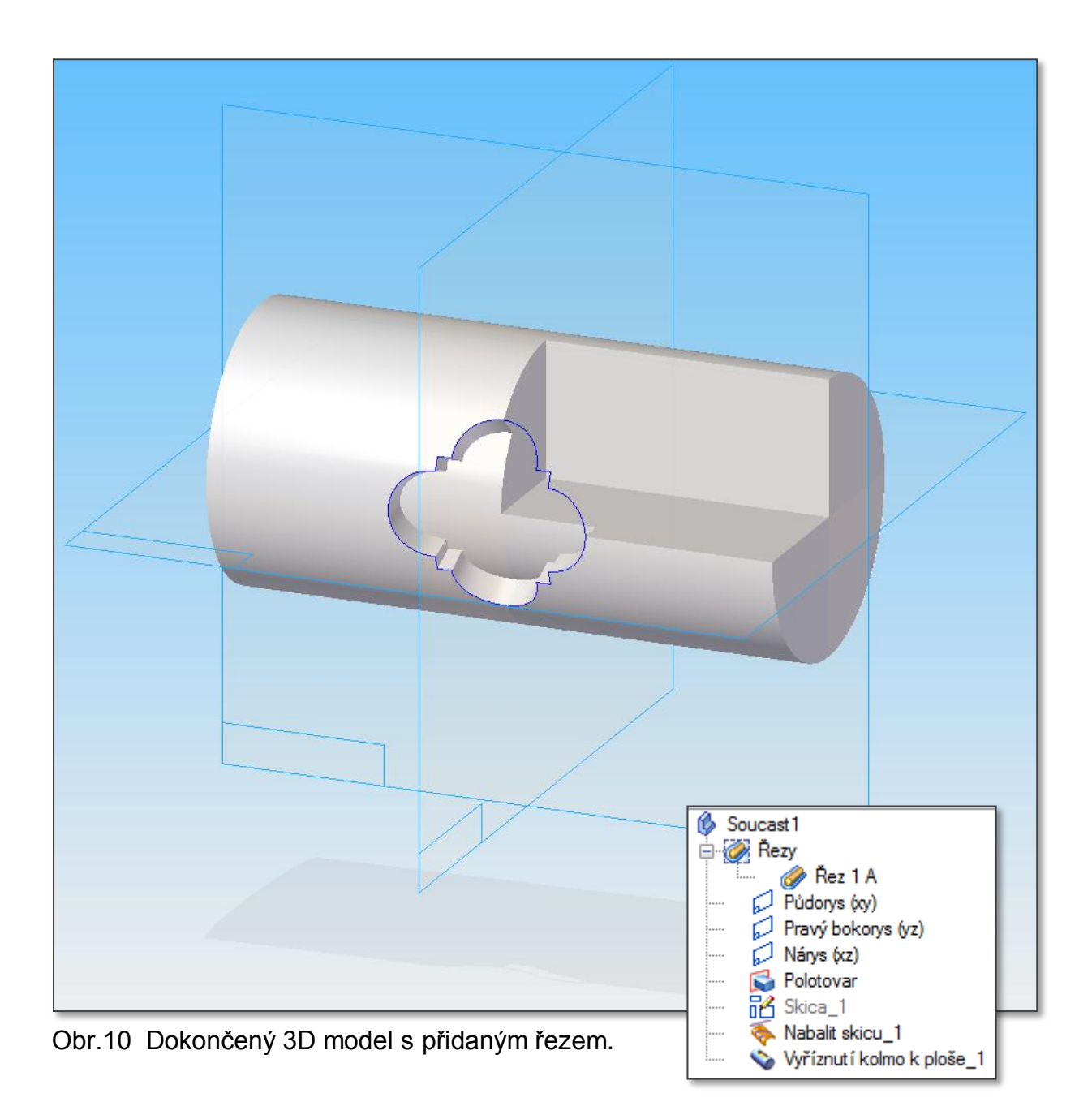

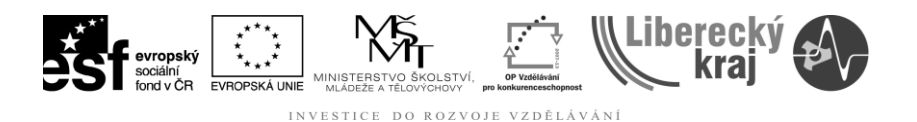

## **4 Cvičení**

**Cvičení 4.1 …** Proveďte vytvoření lichoběžníkové drážky na válci průměr 48mm – 200mm.

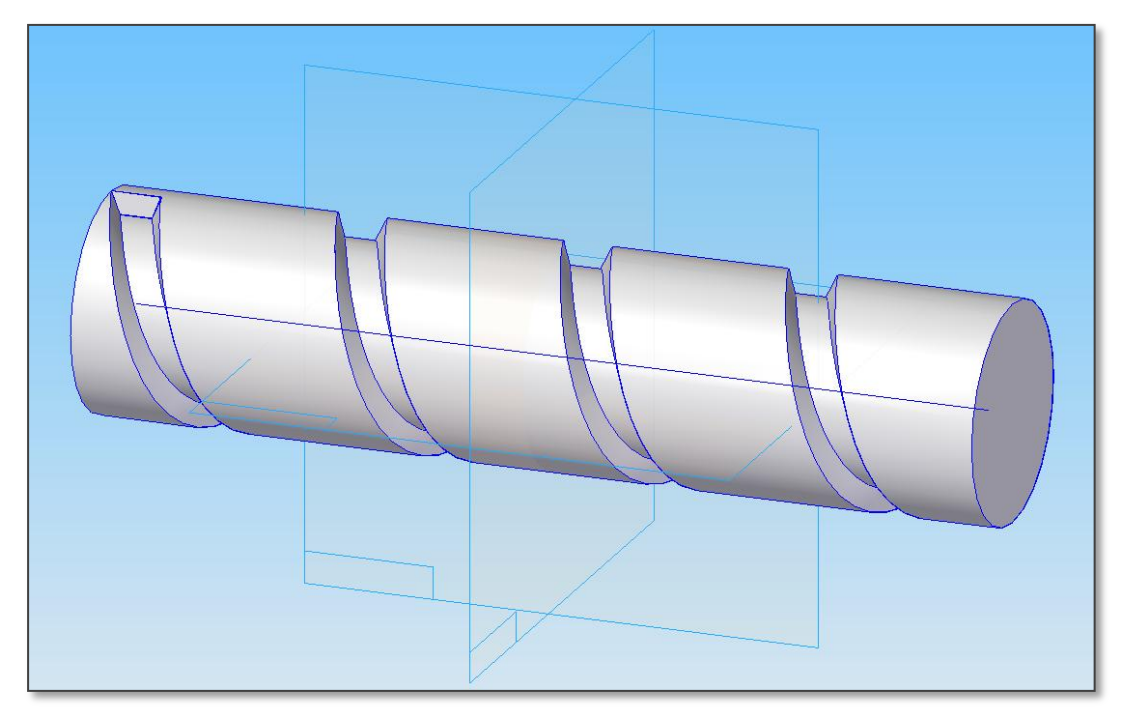

**Cvičení 4.2 …** Proveďte vyříznutí kruhové plochy průměr 30mm do hloubky 5mm stěny válce průměr 60mm a výšky 60mm.

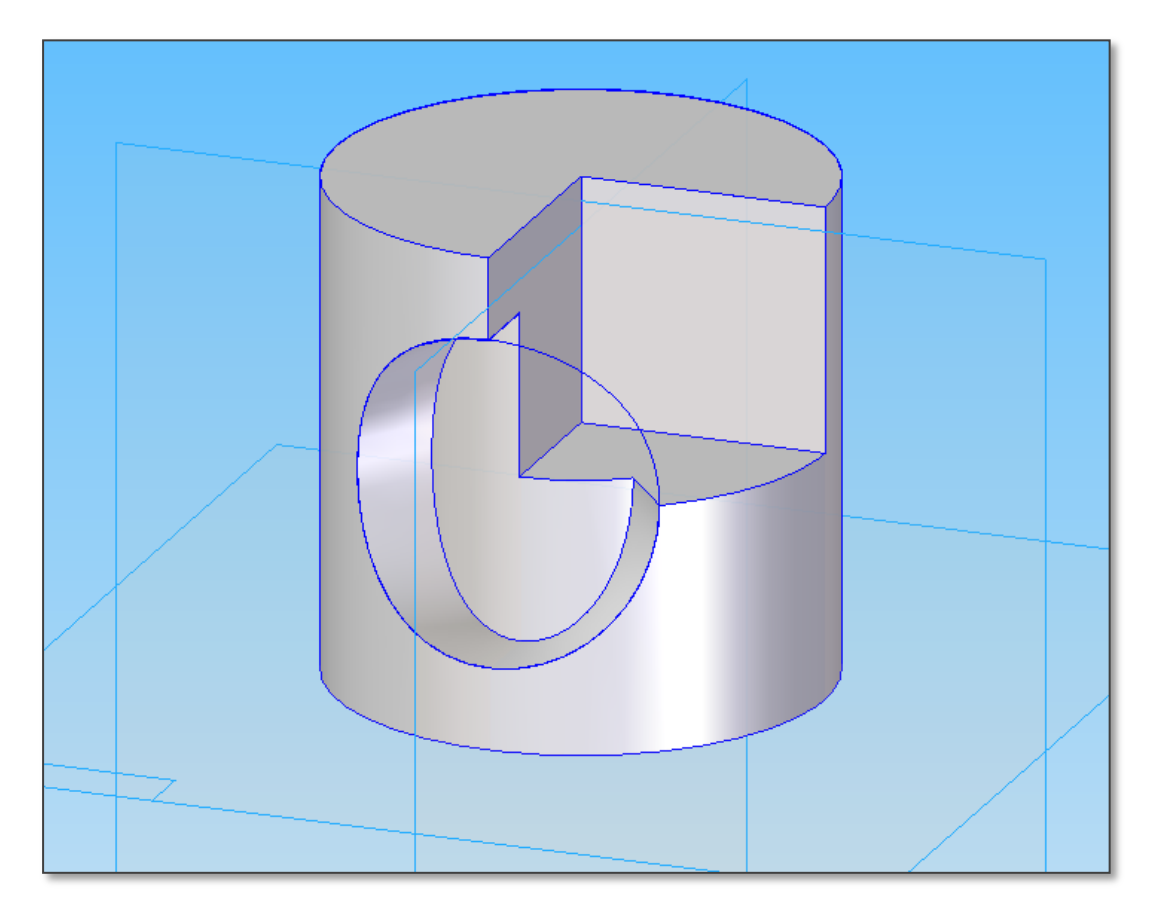

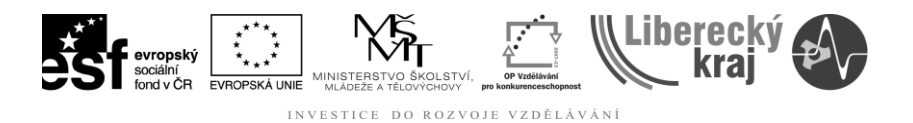

## **5 ZÁVĚR**

Po zvládnutí této kapitoly bude uživatel schopen vytvářet konstrukční dílce s plochami typu šroubovice a nejrůznější profilování povrchů, které nejsou rovinné.